# *ID-e COMPLIANCE SOFTWARE*

Below is a Sample of how the **COMPLIANCE RECORD** will look when opened in WORD or NOTE PAD on Windows98, 2000, XP, Software. One .txt and one .CSV file will be created upon each download.

**( NOTE THE USB DRIVERS MUST BE INSTALLED BEFORE UPLOADING.)**  LOADING INSTRUCTIONS: Put the CD in the computer. (do not plug in ID-e)

1. Let the AUTO LOAD program load the software and follow the prompts to continue. When your program is installed go the your "C" drive and then the "Program files folder" the find and open the TCTCSV folder. Once inside find and RIGHT CLICK the TCTCSV.EXE file and choose "CREAT SHORT CUT" from the list. DRAG the "TCTCSV- Short Cut" to your desktop.

**2. LOAD THE USB DRIVERS AT THIS TIME.** 

**3.** *(Plug in the ID-e Reader NOW.)*

**4. The hardware wizard should pop up and will help you through.** 

**5. You may have to show the Computer where the drivers are. (CDROM drive?\usb….so yours command "PATH" would look like this [ E:\usb ]. Type this in the Manually select where the drivers are.** 

**You may have to manually install the drivers. Always have the ID-e Reader plugged in when loading the drivers.** 

#### *ONCE THE DRIVERS ARE LOADED.*

**6. Check your START MENU button then RIGHT CLICK "MY COMPUTER" go to the "HARDWARE" TAB above, then Open your "DEVICE MANAGER" then look in the list for…"PORTS COMM AND LPT" On about the third line you should see your com port selection. Example= IDEreader (Com3) = PORT # 3.**

## *NOW OPEN THE TCTCSV SOFTWARE PROGRAM.*

7. …click on it Short Cut ICON = "TCTCSV".

 Or from inside the TCTCSV Folder Click on the TCTCSV.exe file. **You should then see,…**

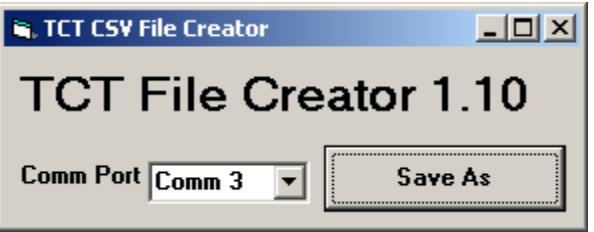

8. Set the *COMM PORT.* (default is COMM 3) Check "PORTS COMM AND LPT" in your device manager section of your PC to see your com port loaded. (If you did not do this after you loaded the drivers.)

After Setting the COMM Port # …HIT the **Save AS** button!

9. When the screen below opens up, pick the **SAVE IN** drop down box and pick Desk Top to save the file to,..**for this test only.** Then **NAME** the file in the **file name fiel**d and **HIT** "**save**". (Note: you cannot change the **save as type** line.)

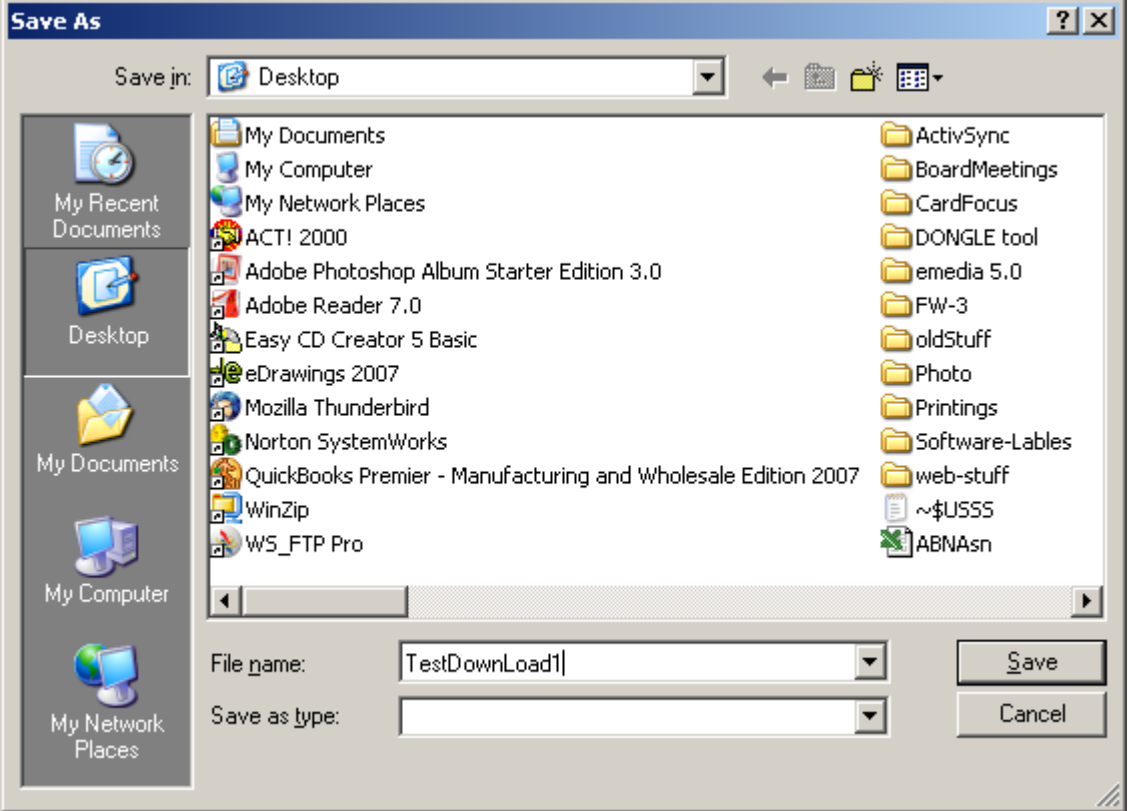

10. *NOW GO the ID-e2001 Reader* and hold the left hand SET button down for 4 seconds.

11. When the main menu pops up, scroll down one time to "**UPLOAD DATA**" and **hit ENT**. Button on the ID-e reader.

12. Two files will be created, **ON YOUR DESK TOP**…one TestDownLoad1**.TXT** file and one TestDownLoad1.**CSV** excel file.

13. Open .TXT files with WORD or NOTE PAD found on your computer. Or Excel for the .CSV file.

14. ( NOTE THE USB DRIVERS MUST BE INSTALLED BEFORE UPLOADING.)

 Please note at the start of each record is,…..A **RECORD NUMBER, DATE, TIME STAMP, D = (driver License # or C for Credit card or O for "Other" typs of cards.),DL number, AGE, DOB, EXP Date. (See Programers Manual Page at the end of this document)** Then starting with the LETERS **"TK1"** is the raw data from the driver License. This data is very hard to separate with out decoding Database software. (Purchase our Pro Database software anytime) USE THE EDIT / then FIND tabs on WORD or NOTE PAD programs to search for any name street, or DL number in this list.

#### **00001 11-18-2006 10:49PM D 015982373 32 19731202 20101202**

"**TK1"**CACOTO DE CAZA^KUDAKA\$MAKI\$^55 SPOON LN^

**"TK2"**636014015982373=101219739902

"**TK3"**!!92679 C 01 F506115BLKBRN D60520051223 \,"!MY\*;44 W

**00002** 11-18-2006 10:49PM D 025408380 28 19780517 20060517 TK1CANEWPORTBEACHDAVIS\$KIMBERLY\$ASHLEY^1153 CAMPANILE^ TK2636014025408380=060519789917 TK3!!92660 C F503105BRNBRN D62820020509 "Z+#^R,'!32 \_**00003** 11-18-2006 10:49PM D 026737828 27 19790509 20090509 TK2636014026737828=090519799909 TK3!!92688 C M602240BLNBLU D60519991029 Y8-\*W\:%#!> n **00004** 11-18-2006 10:50PM D 011083589 39 19670320 20110320 TK1CAALISO

VIEJO^RAY\$SHANNON\$DENISE^58 PAMPLONA^ TK2636014011083589=110319679920 TK3!!92656 C F507138BLNBLU D60520020920 97..YS3&>5= x 00005 11-18-2006 10:50PM D 028976715 28 19780405 20070405 TK1CALAKE FOREST^DALY\$TRISHELLE\$SUZANNE^26002 DUNDEE DR^ TK2636014028976715=070419789905 TK3!!92630 C 01 F502105BLNBLU D60519980520 \$<,JH<90)= p

## *SEE MORE CARD TYPS BELOW.*

**NEW RECORD # 20** starting at record #20. "**A DRIVER LICENSE**".

**00020** 06-08-2002 7:02PM D 1810079488909 13 19881109 20111109 TK1FLAPOPKA^ROOP\$STEPHANIE\$NICOLE^3760 BRANTLEY PLACE CR^ TK26360101810079488909=1111198899090= TK3! 327030000 E B 2504 ECCECC00000

### **RECORD#21-24**is a AAA Service membership card. **Towing service card**)

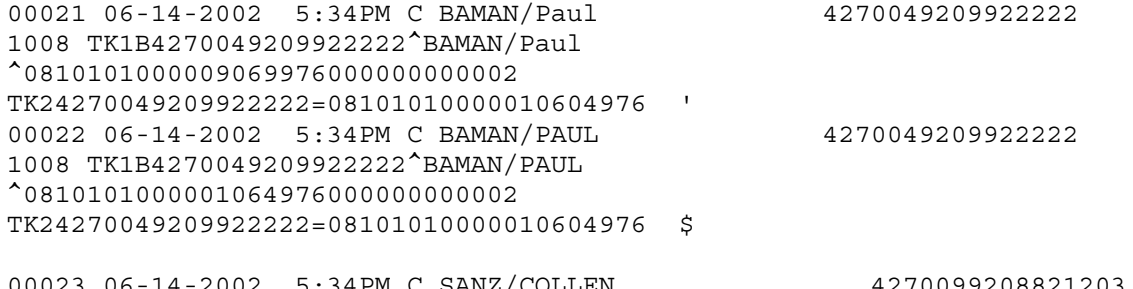

00023 06-14-2002 5:34PM C SANZ/COLLEN 4270099208821203 1008 TK1B4270099208821203^SANZ/COLLEN

^0810101000001009976000000000002 TK24270099208821203=08101010000010004976 \$ 00024 06-14-2002 5:34PM C SANZ/COLLEN 4270099208821203 1008 TK1B4270099208821203^SANZ/COLLEN ^0810101000001004976000000000002 TK24270099208821203=08101010000010004976 #

# RECORD # 26-30 are BANK ATM Credit Cards.

00026 06-14-2002 5:35PM C MOMAN/ JOE 5004904126269999 0109<br>TK1B5004904126269999 ^MOMAN/ JOE ^09011205949929999 TK1B5004904126269999 ^MOMAN/ JOE ^09011205949929999 TK25004904126269999=09011205949929999

00030 06-14-2002 5:35PM C TECHNOLOGIES/ TRICOM 5004618213999999 0811 TK1B5004618213999999 ^TECHNOLOGIES/ TRICOM ^11081209329999915 TK25004618213999999=11081209329999915

See below Programmers Manual for the Credit card Data Format from the ID-eReader.

# *ID-e* Programmer's Manual

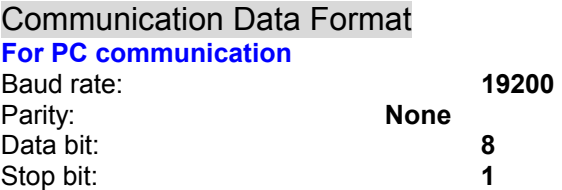

Hardware flow control: **None** 

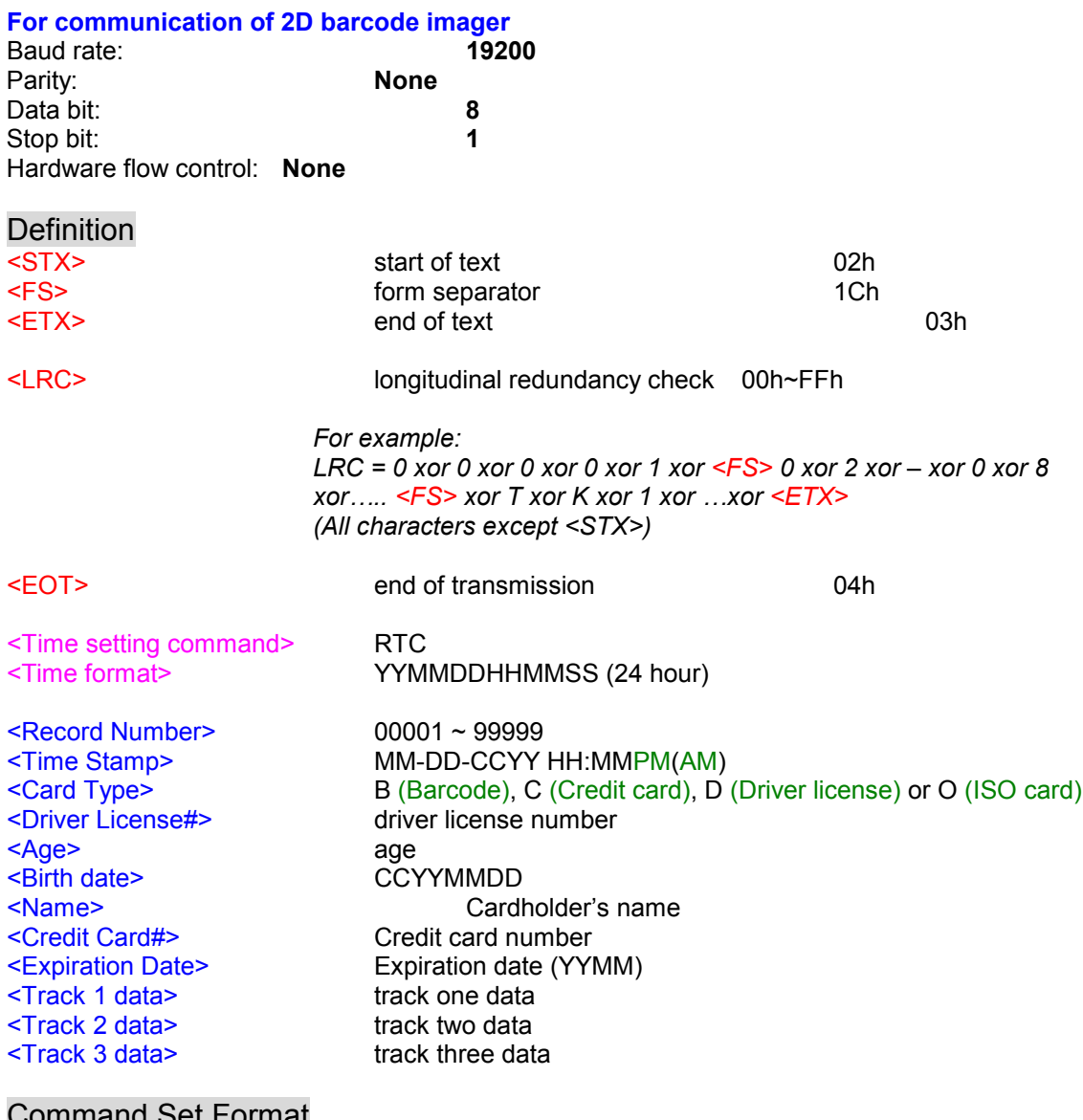

### Command Set Format

**Time setting** 

<STX><Time setting command><Time format><ETX><LRC>

# Example

**Time setting**  <STX>RTC020522162100<ETX><LRC>

# Output Data Format

# **2D barcode**

<STX><Record Number><FS><Time Stamp><FS><Card Type><FS><Driver License#> <FS><Age><FS><Birth date><FS><Expiration Date><FS>2D barcode raw data<ETX> <LRC>

### **Credit Card**

<STX><Record Number><FS><Time Stamp><FS><Card Type><FS><Name><FS><Credit Card#><FS><Expiration Date><FS>TK1<Track 1 data><FS>TK2<Track 2 data><FS>TK3 <Track 3 data><ETX><LRC>

### **Driver License**

<STX><Record Number><FS><Time Stamp><FS><Card Type><FS><Driver License#> <FS><Age><FS><Birth date><FS><Expiration Date><FS>TK1<Track 1 data> <FS>TK2<Track 2 data><FS>TK3<Track 3 data><ETX><LRC>

### **ISO Card**

<STX><Record Number><FS><Time Stamp><FS><Card Type><FS><FS><FS><FS> TK1<Track 1 data><FS>TK2<Track 2 data><FS>TK3<Track 3 data><ETX><LRC>

# Example

### **2D barcode**

<STX>00278<FS>06-10-2002 10:29PM <FS>B<FS>9336410<FS>37<FS>19650101 <FS>20010808<FS>@\_AAMVA AL001DL00290240 ?DAASAMPLE D DRIVER DAL500 DEXTER AVE DANMONTGOMERY DAOALDAQ9336410DARDMVDASA DAT DAU5-07DAW125DAYBRODAZREDDBA08- 08-2001DBB01-01-1965DBCFDBD08-08-1997DBF0DBHYDBK \_ \_00278\_06-10-2002 10:29PM\_B\_9336410\_37\_19650101\_20010808\_@\_AAMVA AL001DL00290240 ?DAASAMPLE D DRIVER **DAL500 DEXTER AVE DANMONTGOMERY** DAOALDAQ9336410DARDMVDASA DAT DAU5-07DAW125DAYBRODAZREDDBA08- 08-2001DBB01-01-1965DBCFDBD08-08-1997DBF0DBHYDBK <ETX><LRC>

### **Credit Card**

<STX>00002<FS>02-08-2002 12:01AM<FS>C<FS>Jerry Wang<FS>B0123456789<FS> 0311<FS>TK1B0123456789^Jerry Wang^1111111111000<FS>TK20123456789=0311001 111111111000<FS>TK3<ETX><LRC>

### **Driver License**

<STX>00001<FS>02-08-2002 12:00AM<FS>D<FS>0971018666<FS>28<FS>19741115 <FS>19971115<FS>TK1DSAM K DRIVER 2415 1ST AVE SACRAMENTO<FS>TK26006460971018666=9711=19741115<FS> TK3C CA95818 MBRNBRN510180 11151993131888819<ETX><LRC>

## **ISO Card**

<STX>00003<FS>02-08-2002 12:02AM<FS>O<FS><FS><FS><FS>TK1111111111111111111 11111111<FS>TK222222222222222222222222222222<FS>TK333333333333333333333333333 333333333<ETX><LRC>

SLE 4428 Memory Map For State Format Update

**Note:** 

The data that color in red cannot be modified. Total memory size for ID-e using is 976 bytes. **The way to write data into SLE4428 for update ID-e state format.** 

1. Will provide a binary file for writing this file into memory card.

- 2. The valid memory is from address
- 3. Write the binary file into memory card from 0xxxxo 0xxxxh.